# Accessing a Wireless Network on Your PC

## Dell 620 and 630 Laptops

*Instructions and Tips for Accessing the Wireless Network on Kapalama Campus or at Home*

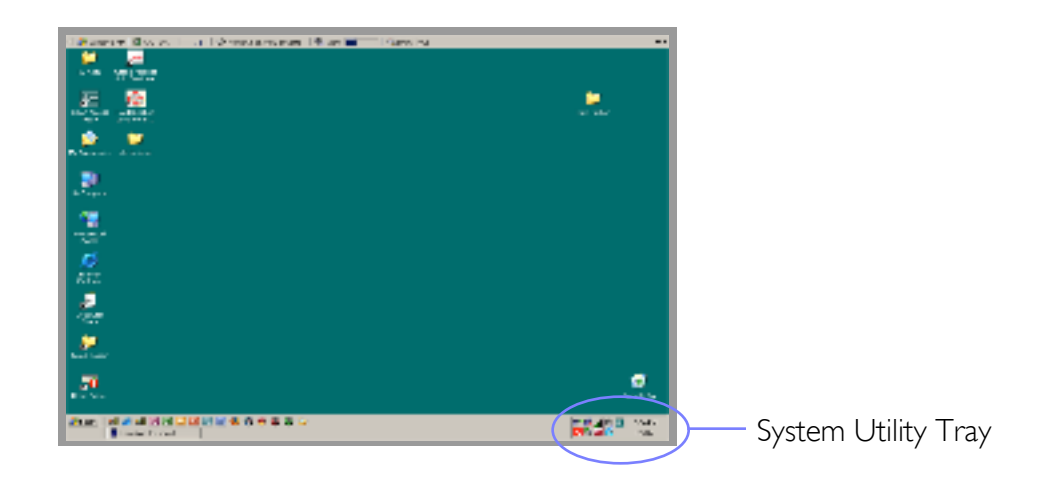

## KAPALAMA CAMPUS ACCESS

1. Right-click on the Intel PRO wireless utility icon (fan shape) in the system utility tray. A menu will appear.

2. From the pop-up menu, select Use Intel PROSet/Wireless to manage Wi-Fi.

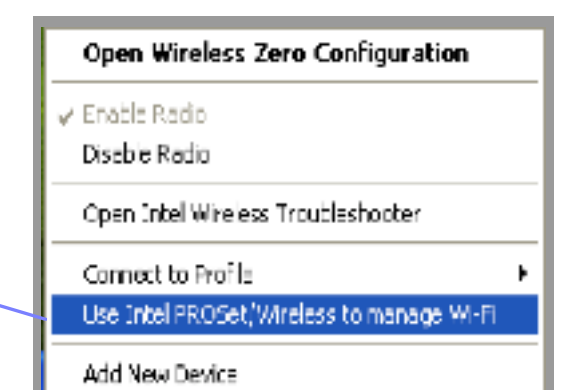

\*\*\* For faster access, we recommend that you plug into the network using a network cable to access Class XP.

When you do this, *ALWAYS DISABLE the RADIO SETTING when connecting to the network*. Right-click on the Intel Pro wireless utility icon in the system utility tray. A menu will appear.

From the pop-up menu, select Disable Radio.

### Open Wireless Zero Configuration

↓ Enable Radio

**Disable Radio** 

Open Intel Wireless Traubleshopter

#### Connect to Profile

Use Intel PROSet/Wireless to manage Wi-Fi

Add New Device

## HOME ACCESS

*(These instructions are for those who have a wireless network setup at home.)*

1. Right-click on the Intel PRO wireless utility icon (fan shape) in the system utility tray. A menu will appear.

2. From the pop-up menu, select Use. Windows to manage Wi-Fi.

This will allow the Windows wireless utility to control the laptop's wireless card and connect to your home wireless network.

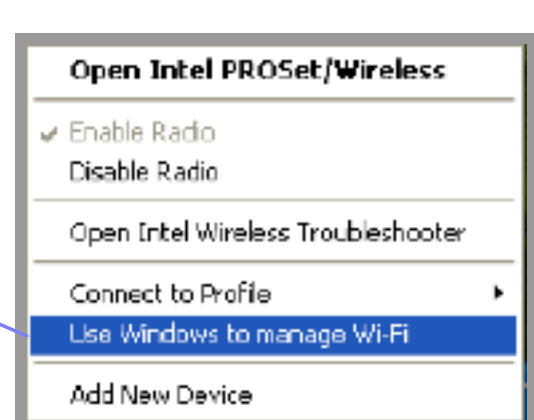

3. Check that your *RADIO SETTING is ENABLED*. Right-click on the Intel PRO wireless utility icon in the system utility tray. A menu will appear.

From the pop-up menu, select Enable Radio.

## Open Wireless Zero Configuration

Enable Radio

Disable Radio

Open Intel Wireless Troubleshopter

Connect to Profile

Use Intel PROSet/Wireless to manage Wi-Fi

Add New Device